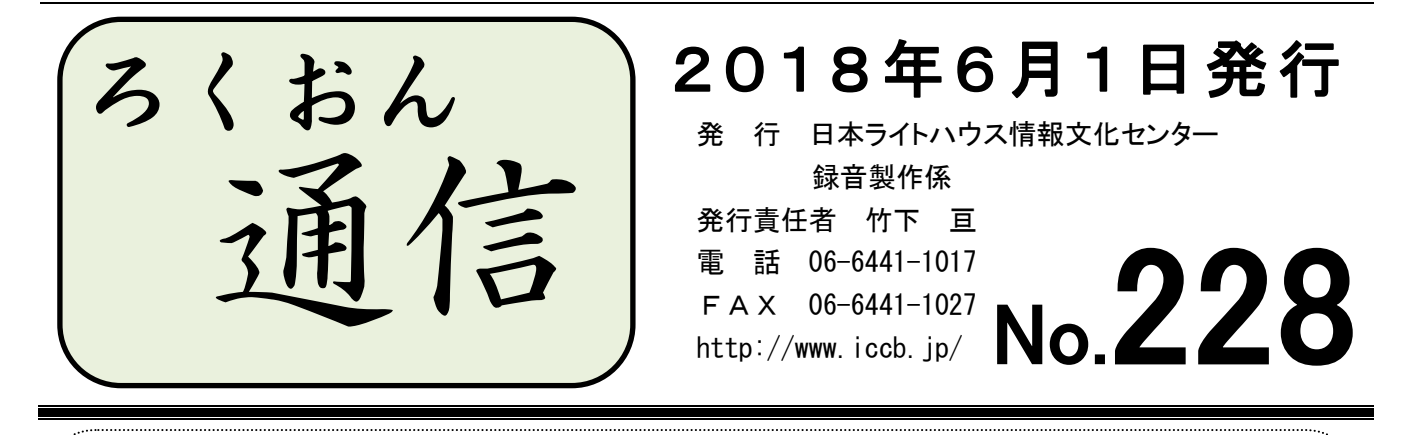

今号の内容

◎聴いてわかる録音図書をつくるために(第41回) ……………………1ページ 図・表・写真の読みを考える その6 ◎もっと知ろう!「ウェブスタジオ・なにわ」(第19回) ………………2ページ 音訳者の作業手順の振り返り(編集者が決まったかを確認する方法) ◎わかる 使える 広がる! デイジー図書徹底解説 (第14回) …………5ページ 「PRS Pro」を使ったデイジー図書製作の編集手順:セクション分けと階層化

聴いてわかる録音図書をつくるために(第41回)

## 図・表・写真の読みを考える その6 ~流れ図・系図を説明する時~

#### 久保洋 子

流れ図・系図に限らず図や表を読む時は、その図や表が本文の中でどのような役割をして いるのか、墨字の本を読む時にはどのように利用するかを、原本をじっくり読んで考えます。

どこで、どのように読めば、原本が伝えたいことをすべて正しく伝えることができるか、 原本をしっかり読んで考えてください。

その上で、本文中に図を読み込む場合の考え方を説明します。

\* 流れ図の場合、はじめに流れ図であることを説明します(「〇〇を示した流れ図です」)。 その上で、各項目に番号をつけて読んでいく、または項目ごとに「矢印」と読んでつ なげていくなどの方法があります。

複雑に枝分かれしているような場合は、分かれた流れごとに番号を変えるなど、聞き 手が混乱しないように工夫します。

\* 系図の場合には、はじめに「〇〇家の系図です。〇〇を筆頭に〇代にわたる関係が示 されています」などと全体を説明しておきます。

どちらの場合も、聞いてみるとわかるように、単純なものでない限り一度聞いただけで理 解したり覚えたりすることは中々困難です。

ここでもう一度、墨字の本を読む時、流れ図・系図などをどのように利用しているか考え てみましょう。

小説の本文を読み進むうちに人物の関係がわからなくなった時、その都度系図を見て確認 するのは、誰でもしていることだと思います。ですから、小説についている系図では、場合 によっては次のような読み方もあるかもしれません。

- ・はじめに系図があることを説明しておく(「〇〇ページに〇〇家の〇〇(主人公)を中 心とした系図があります」)。
- ・その上で、「この録音図書では、本文中に新しい人物が出て来た時に、その人物の主人 公との関係を系図から読みとって言いそえています」などと断りを入れます。後は、 系図を見たくなるようなところで人物関係を補足しながら読み進んでいきます。

流れ図でも同じように、本文中で改めて図を見て確認したくなるような時には、図から読 み取った情報を補足して読み進んでいっても良いと思います。その場合は、音訳者が補足を 入れていることを、はじめに忘れず断ってから読んでください。

生物の本に出てくる系統樹のように、大きな図で複雑に枝分かれしているようなものは、 全体を細かく読んでも理解してもらうのは困難です。本文をよく読んで、本文を理解する上 で必要な情報をきちんと読み取ってください。

場合によっては系統樹(系統図)があることを伝えておくだけでいいかもしれません。

「本文が伝えたいことを、図も含めてきちんと伝える。」この基本を忘れずに図の読み方を 考えてください。

> およ > > > > > \* < < < およ < > およ > > > > > >

### もっと知ろう!「ウェブスタジオ・なにわ」(第19回)

~ボランティアの皆さんから寄せられる質問などを、毎回少しずつ紹介しています~

「ウェブスタジオ・なにわ」に関する疑問を少しずつ解消するこのコーナー。今回は、録 音完了までの音訳者の手順を振り返り、掲載された発行月と号数をお知らせします。合わせ て、編集が始まったかどうかを確かめる方法も紹介します。

◆録音図書申込みから録音完了までの手順

1. 録音図書申し込み(今読んでいる本の音訳が終了する1ヶ月前)

- <u>2. 「音訳処理票」(青い紙)に必要事項を記入</u>
- 3.「音訳処理票」を録音製作係に提出
	- この時点で疑問点があれば、電話などで職員と相談したり、来館して打ち合わせを します(いずれも日時を予約しましょう)。
- 4.製作依頼の受信/送信 …2017年6月号(No.222)
- 5.調査、書き込み、下読みなどを経て、録音開始
- 6.音質チェックのための音訳データ(15分程度)を「製作範囲外」で送信し、 録音製作係に連絡 …2017年6月号 (No. 222)

以下のいずれかの方法で連絡

- $\times \rightarrow \rightarrow \nu$  (rec@iccb.jp)
- ・ ウェブスタジオ・なにわの連絡票(宛先「録音製作係」 ※職員の個人名宛 ではありません)
- 電話(06-6441-1017)または FAX(06-6441-1027)
- 7.下調べ票の作成/送信 …2017年6月号(No.222)
	- ① 「下調べ票」は調査するたびに記入し、その都度送信します
	- ② 「下調べ票」の検索方法・保存方法は、2017年8月号(No.223)をご参照 ください
- 8.新規音訳データ送信 …2017年8月号(No.223)
	- ① 音質チェックをクリアしたら、1 枚目の音源を正式に(ページ数・行数を入れて) 送信する
	- ② 通常 1 ファイル60分を目処に録音
	- ③ 最終データ(校正前の音訳データの最終 wav ファイル)を送信するときは、「製作 範囲完了」の□にチェックを入れる
- 9. 校正票ダウンロード …2017年12月号 (No. 225)
	- ① 校正票がなかなか届かなかったら、職員にお問い合わせください
	- ② 「音訳データ一覧」の画面で、校正状況の確認ができます
	- ③ 「校正なし」の校正票が届いたら、修正録音の必要はありません。 ただし、校正票はダウンロードして、該当の図書の wav ファイルがあるフォルダ に保存しておいてください。
- 10.修正録音 …2018年2月号(No.226)
- 11.修正済音訳データ送信 …2018年4月号(No.227)
- 12. 録音/修正完了 編集者からのウェブ校正票を待ちます
- ◆デイジー編集が始まったかどうかを確かめる方法
- ① 「ウェブスタジオ・なにわ」トップ

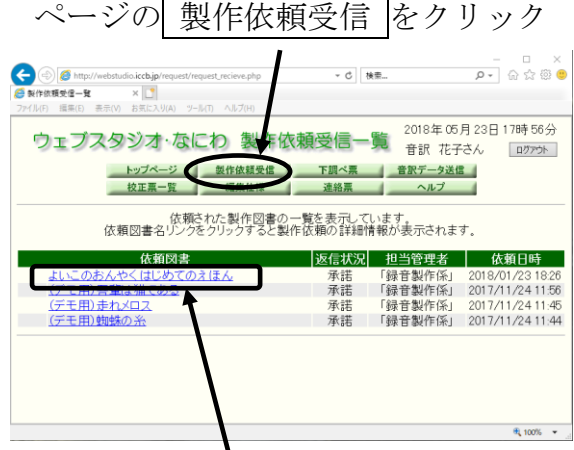

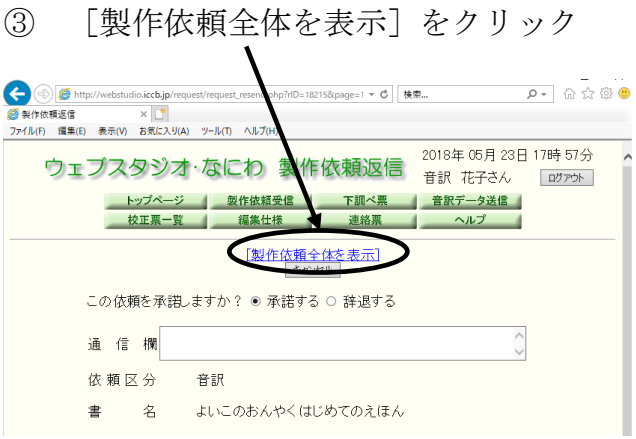

- ② 該当の「依頼図書」をクリック
- ④ 「編集者」欄に氏名が記載され、「返信」欄が"承諾"となっていればデイジー編集が
	- 始まっています

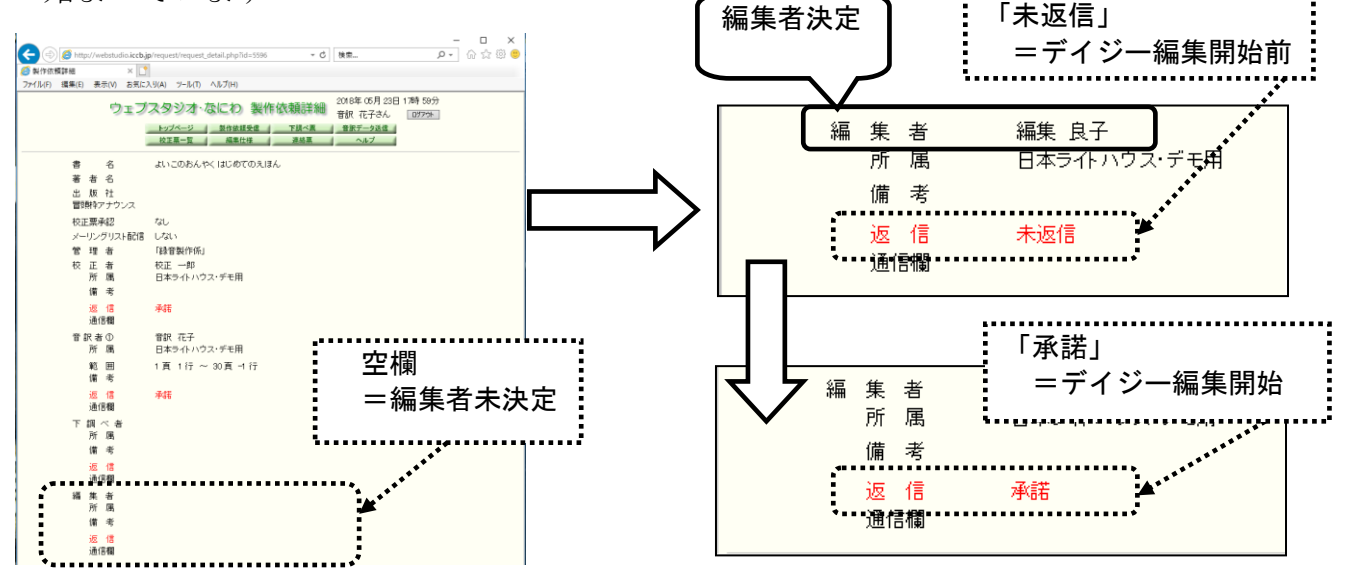

- 【注意1】編集が始まってから校正票が送られてくるまで数ヶ月かかることがあります。 編集者からの校正票は、図書1冊分の編集が終わった時点でまとめて送信されるた めです。例えばその図書が10ファイルの音訳データでできあがっているなら、校 正票は一度に10ファイル分送られてくるということになります。
- 【注意2】編集者からの校正項目は、校正者からの校正項目の後に続いて表示されてい る、「時間表示」の無い項目です。
- 【注意3】校正者からの校正項目右端の「確認」欄に"×"が付いているものについて は、再度修正を検討します。

# わかる 使える 広がる! デイジー図書徹底解説(第14回)

デイジー図書のしくみを解説するこのコーナーでは、デイジー編集ソフトウェア「PRS Pro」 を使ったデイジー図書製作の編集手順を少しずつ紹介しています。

今回からは、実際の編集作業を扱いますが、まずはこれまでの流れを振り返り、掲載され た発行月と号数をお知らせします。

◆デイジー図書製作の流れ

デイジー編集作業のアウトライン ……………2017年4月号(No.221) デイジー図書凡例について ……………………2017年6月号(No.222) デイジー図書製作前に必要な検討事項 ………2017年8月号(No.223) 編集をするためのソフトウェア「PRS Pro」について

…2017年10月号(No.224)

実際の編集手順

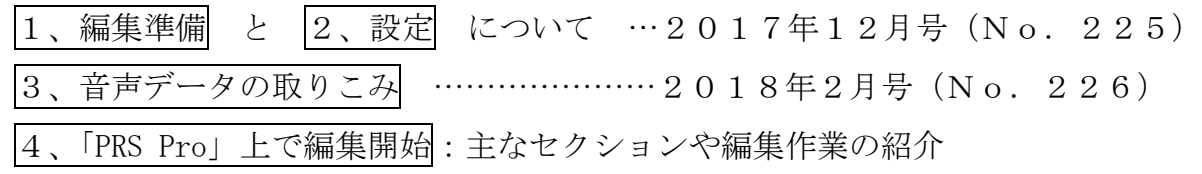

…2018年4月号(No. 227)

◆今回は、実際の編集作業の内の、以下の3つについて紹介します。

- ① 墨字原本の項目通りにセクションを作る 墨字原本通りに見出しごとの音声のかたまりを作る作業です。ある見出しから次の 見出しの直前までの音声のひとかたまりを、デイジー図書では「セクション」と呼ん でいます。墨字図書の成り立ちと同じように「セクション」を作ります。
- ② 墨字原本の構造通りにレベルを作る

墨字図書に基づいて作った「セクション」は、見出しの大小関係によって階層化し ます。この階層のことをデイジー図書では「レベル」と呼んでいます。

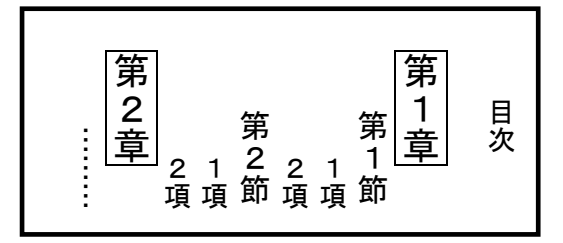

第1章、第2章、… : レベル1 第1節、第2節、… : レベル2 1項、2項、… :レベル3

PRS の画面は以下のようになります。

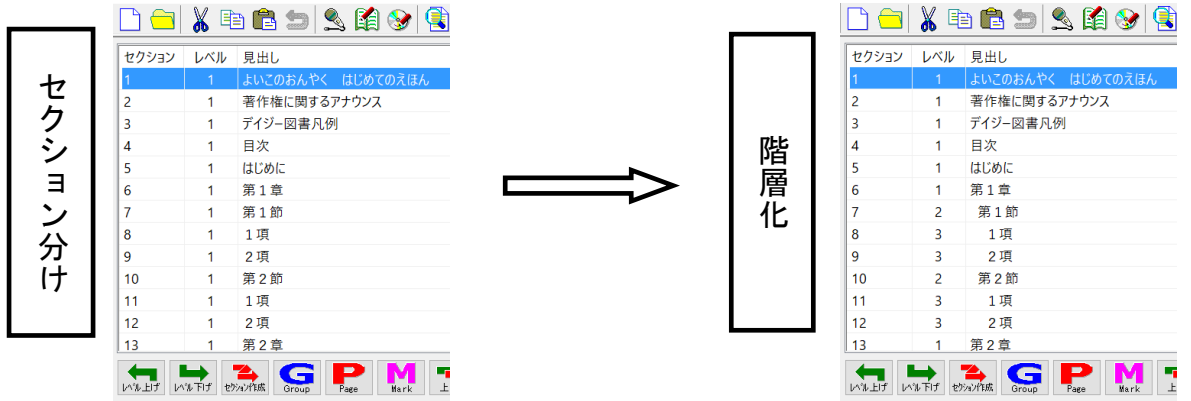

③ 各項目の見出しの入力

墨字原本に基づいて、各項目の見出しを入力します。原則として原本通りに入力し ますが、原本を変更したときは音声に合わせます。

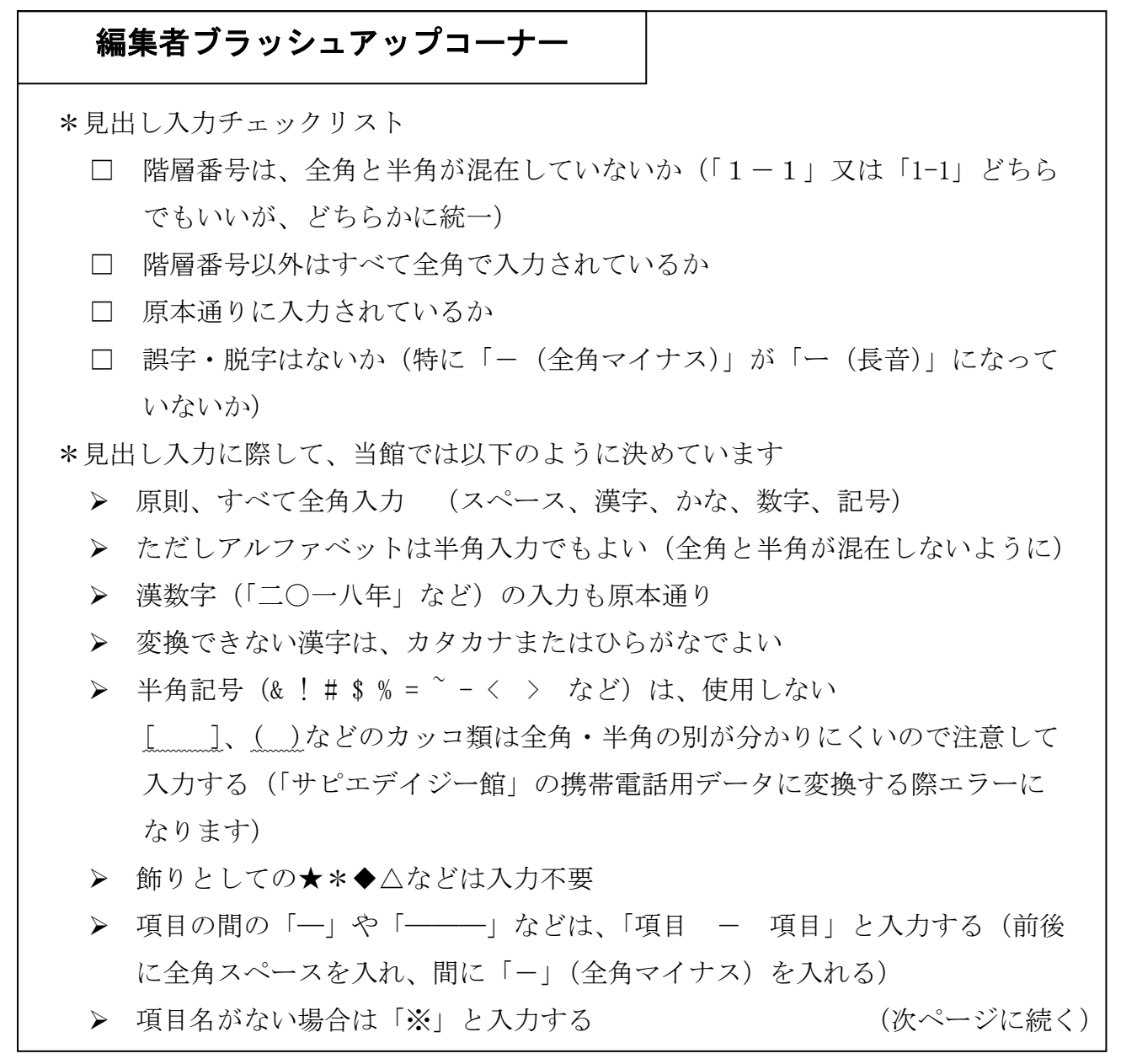

(続き)

\*見出し入力の確認

Excel 上に「見出し抽出アドイン」で見出し入力画面を抽出、プリントアウトして 確認します

### 音訳者Q&Aコーナー  $\overline{a}$

Q:「カッコ……トジの、トジが抜けています」と編集者からの校正票に挙がりました。 他の場所で「トジ」と読んでいれば編集で処理してもらえると聞きましたが…。

A:他の場所に「トジ」という読みがあれば、それをコピーして抜けているところに 貼り付けることができます。編集者の判断で処理する場合もありますが、そのときは、 その旨を音訳者に伝えています。

また「当初カッコ……トジを読まない方針だったものが、その後、カッコ…… トジを読む方針に変わったケース」や「目次の項目と本文の項目とで読み方が違 っていたケース」なども編集で処理できる(音訳者が読み替えなくていい)場合があ ります。編集者に相談してみてください。

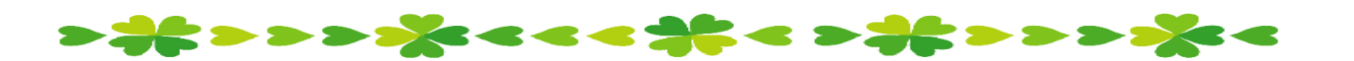

館からのお知らせ

### ★ オーディオキャプチャーの雑音トラブル

最近お問い合わせの多かった録音時のトラブルについて、解決策の一例をお知らせしま す。収録した音声に雑音が入っている…という場合に、一度チェックしてみてください。

1:黒い USB ポートにつなぐ

パソコンの USB 差込口(USB ポート)を正面から見てみると、 内側に出っ張った部分があります。規格が「USB2.0」以前の古い

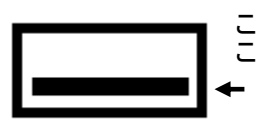

ものは黒、「USB3.0」以降の新しいものは青い部品が使われていますが、この青い USB ポートにオーディオキャプチャーを接続すると、雑音が入るなどの症状が出ることがわ かりました(現在市販されているキャプチャーのほとんどが USB3.0 未対応のため)。も し青い方につないでいる場合は、黒い方に差し替えみてください。

2:パソコン内蔵マイクを「無効化」する

パソコンに内蔵されているマイクが、周りの雑音を拾ってしまっている場合もあります。 以下の設定を確認してみてください(以下、画像は Windows10)。

- ① 画面右下にある「音量」のアイコン (スピーカーのマーク)を右クリック。 14:38 ◙ पॄै∃ ଏ≫) <mark>び</mark> रू D A Q 2018/05/21
- ② 表示されたメニューから

「録音デバイス(R)」をクリック。

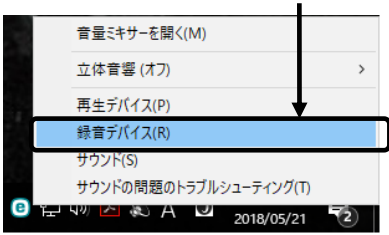

③ 「サウンド」の設定ウィンドウが表示されたら、「マイク」の行の上で右クリック。

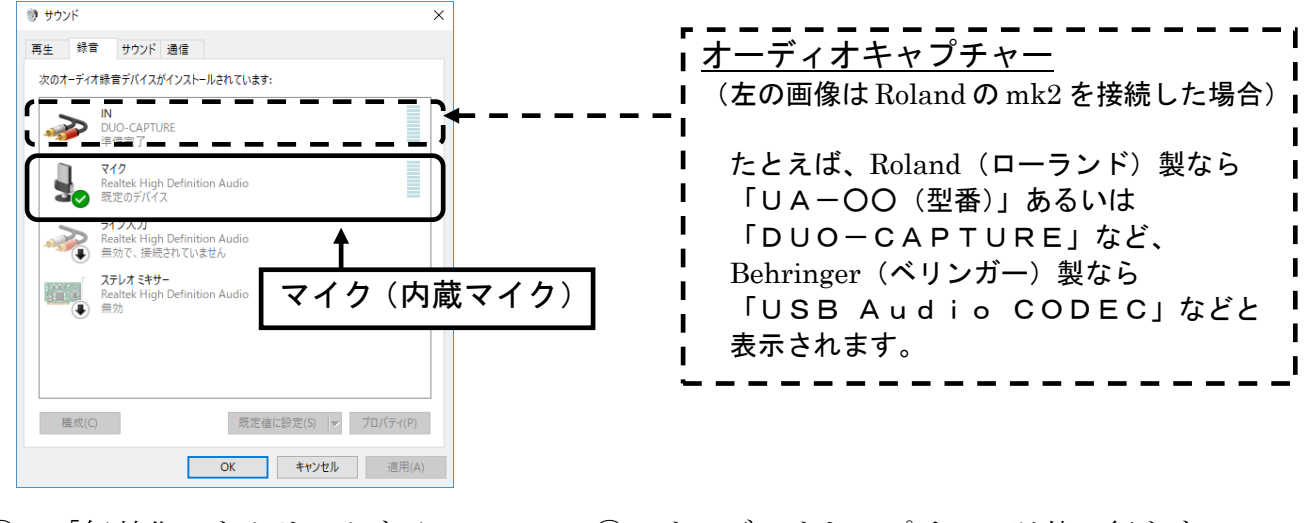

● サウンド 再生 録音 ボ通信 <br>インストールされています: 次のオーディオ緑音デバ **N**<br>DUO-CAP<br>準備完了  $\overline{Y}$ マイク<br>Realtek High !<br>既定のデバイス ライソ入力<br>Realtek High Definition A<br>無効で、接続されていません

ステレオ ミキサー<br>Realtek High Def

切断されているデバイスの表示

| 既定値に設定(S) | v | プロパティ(P) |

OK キャンセル 適用(A)

プロパティ(P)

④ 「無効化」をクリックする。 ⑤ オーディオキャプチャー以外の行をすべて 「無効化」したら、| OK | をクリック。

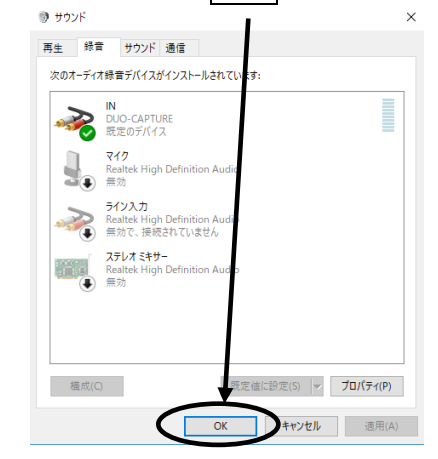

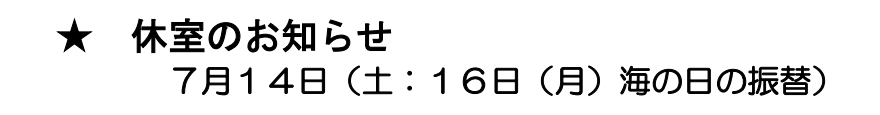

… … … … … …